## **Overview**

PrintUI can provide hosting for image galleries that you can use with either PrintUI Professional or with EasyPrintUI. You may add as many gallery tabs as you want, and you use FTP to upload and manage the images that you want to include in the gallery. Although this gallery can meet many needs, it is a very simple implementation and may not meet the needs of all clients.

## **Sample Galleries**

When PrintUI initially sets up your gallery hosting there are two sample galleries that are provided called People and Places, each with a single JPEG image. You may keep those galleries or you may delete them. Of course if you keep them, you'll want to change the images to suit your own needs.

### **Managing Galleries**

If you have galleries hosted by PrintUI, going to the Settings page on [https://admin.w2p-tools.com](https://admin.w2p-tools.com/) will let you see a list of your galleries:

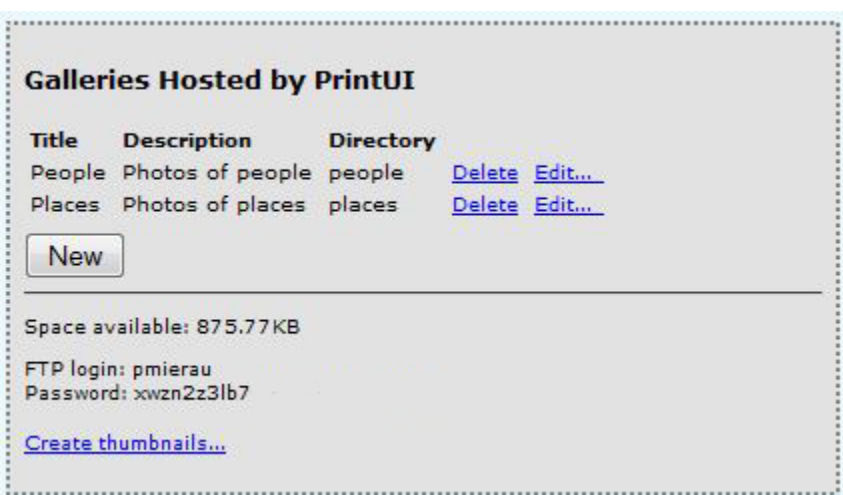

The titles are what your end users will see on the tabs in the image gallery when they are editing the template. The descriptions appear once the user clicks the gallery tab. The directories are the names of the lowest-level directory for the corresponding galleries. It's the name of the directory where you will be FTPing your images. Stick to simple directory names consisting of the characters a through z, with no blanks.

At this point, you can edit the title and description, or completely delete a gallery. Or you can create a brand new gallery by clicking the New button. In addition, you are shown the amount of remaining disk space for your galleries as well as the FTP login and password to use when you upload your images into the gallery directories.

The Create thumbnails link is very important**. You must create thumbnails for any newly uploaded images by clicking this link.** Thumbnails are not created automatically. And your images will not appear to your end users until you create the thumbnails for them.

# **Uploading Images**

Use the FTP login and password shown on the Settings page a[t https://admin.w2p-tools.com](https://admin.w2p-tools.com/) to upload your images. You will need to set up your favorite FTP client to use FTP over SSL (also known as FTP over TLS). In Filezilla, for example, you must select the option called "Require explicit FTP over TLS" along with specifying a logon type of "Normal" plus the login and password. This protects your credentials as well as your data from getting hacked. Use "gallery.printui.com" as the FTP host.

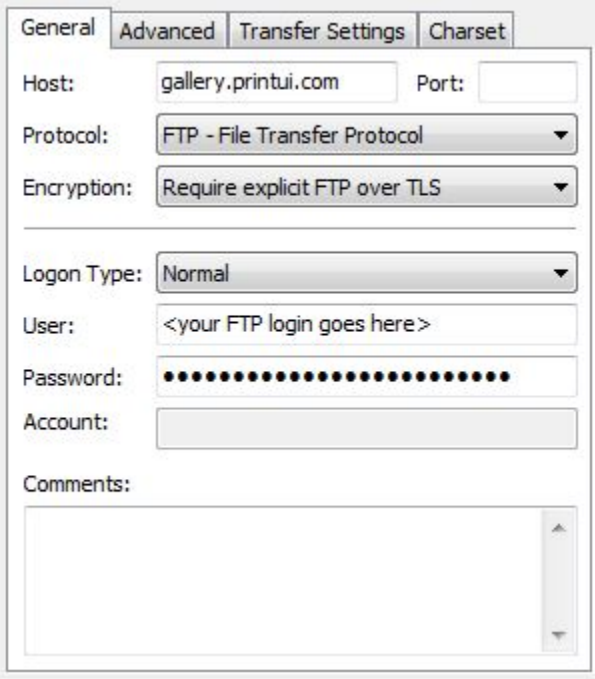

Image files that you upload must have a file extension (e.g. the "jpg" in "boat.jpg"). The supported file extensions are: jpg, jpeg, png, gif, tif, tiff, bmp, psd, ai, eps, and pdf. The name of the file that you upload (minus the extension) is very important. This is the title of the image that is shown to your end users when they are selecting a file form the PrintUI image gallery while editing. For best results, avoid using extended characters in the filenames (i.e. stick to numbers, letters, and simple punctuation).

You may create subdirectories within the base directory for each gallery. The subdirectories will be displayed in the PrintUI gallery to the end users.

Using FTP, you may delete any images or subdirectories that you have uploaded. **However, never use FTP to delete or rename the "icons" directory or the base gallery directories that you specified via the**  Settings page on [https://admin.w2p-tools.com.](https://admin.w2p-tools.com/) Use the Settings page instead.

# **Changing the Gallery Icon**

In addition to the directories corresponding to each of your gallery tabs, you will also see that there is an

"icons" directory. If you look in that directory using FTP, you will see that there is one icon per tab and that they are named to match your image directories. For example, if you have an image directory called "places", you will see that there is an icon file named "places-icon.png". When you first created your images directory using Settings on [https://admin.w2p-tools.com,](https://admin.w2p-tools.com/) a default icon was automatically created as well. If you want to change it, you can overwrite the icon file with a new one. The new one must be a PNG file that is 16 by 16 pixels.

# **Using Your Gallery with EasyPrintUI**

EasyPrintUI Advanced lets you specify the URL to a gallery connector. Log into EasyPrintUI as administrator, go to the Settings page and then click on the Advanced Settings link at the bottom of the page. Change the *Gallery connector URL* setting to<https://gallery.printui.com/clientgallery/xxxx/> (where you replace the "xxxx" with your PrintUI client ID) and click on the *Save* button. For example, let's say that your PrintUI client ID is "abcd." The URL that you would use is https://gallery.printui.com/clientgallery/abcd/. As soon as you do this, your galleries will be usable by your EasyPrintUI end users.

### **Using Your Gallery with PrintUI in Magento**

The latest versions of the PrintUI extension for Magento let you specify the URL to a gallery connector. Log into the Magent back end and go to PrintUI/Editor. Change the *Gallery connector URL* setting to <https://gallery.printui.com/clientgallery/xxxx/> (where you replace the "xxxx" with your PrintUI client ID) and click on the *Save* button. For example, let's say that your PrintUI client ID is "abcd." The URL that you would use is https://gallery.printui.com/clientgallery/abcd/. As soon as you do this, your galleries will be usable by your Magento end users.

If you have an older version of the PrintUI extension, you'll need to change the Magento code by hand following the directions below for *Using Your Gallery with PrintUI Professional.* Look in the \app\design\frontend\default\default\template\design\design.phtml file.

## **Using Your Gallery with PrintUI Professional**

On the web page where you load the PrintUI SWF, add a Flashvar to specify the URL to the PrintUI gallery like this:

flashvars.galleryConnector="https%3A%2F%2Fgallery.printui.com%2Fclientgallery%2Fxxxx%2F";

Where you replace the "xxxx" with your PrintUI client ID. For example, let's say that your PrintUI client ID is "abcd." The galleryConnector value that you would use is:

flashvars.galleryConnector="https%3A%2F%2Fgallery.printui.com%2Fclientgallery%2Fabcd%2F";

Note that the string is URL encoded.